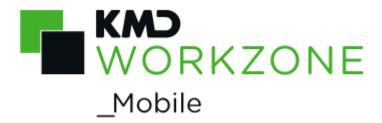

2021.0

User Guide

# Contents

| 1. | WorkZone Mobile 2021.0                  | 4  |
|----|-----------------------------------------|----|
| 2. | What's new                              | 6  |
| 3. | General information                     | 10 |
|    | 3.1 Getting started                     | 10 |
|    | 3.2 Use WorkZone Mobile                 | 12 |
|    | 3.3 Log in and out                      | 13 |
|    | 3.4 Work offline                        | 14 |
|    | 3.5 Set up WorkZone Mobile              | 15 |
| 4. | Work with meetings                      | 18 |
| 5. | Work with tasks                         | 22 |
|    | 5.1 About task deadlines and priorities | 27 |
| 6. | Work with WorkZone chats                | 29 |
| 7. | Browse WorkZone cases and documents     | 35 |
| 8. | Open WorkZone documents from Office 365 | 39 |
| 9. | Use PDF editor (Android version)        | 46 |
| 10 | . FAQ                                   | 48 |
| 11 | . Terms and conditions                  | 54 |

# 1. WorkZone Mobile 2021.0

WorkZone Mobile gives you easy access to your WorkZone cases, documents, tasks, and meetings on your mobile device. This User Guide covers the iOS and Android versions of WorkZone Mobile.

Guidelines which apply only to iOS or Android version, are indicated with the (iOS) and (Android) icons.

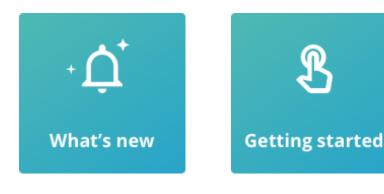

- View 
  PDF version
- View 🖷 PDF version 📙

# **FAQ**

### What happens if I am working offline?

You can perform a task even if you are offline. Such tasks are saved under **Unsent Tasks**. When you are online again and pull to refresh, the unsent tasks are sent.

# Related product documentation

- WorkZone Process User Guide
- WorkZone for Office User Guide
- WorkZone Client User Guide

# WorkZone links

- WorkZone documentation
- WorkZone support
- WorkZone website
- WorkZone portal

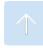

# 2. What's new

#### New Browse module

You can now browse through all cases and documents that are available to you
in WorkZone from your mobile device. You can search for cases or documents,
view their metadata, view existing documents on the selected case, preview,
and edit selected documents (only editable documents). See Browse WorkZone
cases and documents.

### Chat enhancements

- You can now create new chats directly from the Chats module. See Create a
  new chat (without a task).
- You can now view and edit case documents (if they are editable), and view case metadata for the cases on your chats. See View details for chat cases and documents.
- You can edit documents on your chats. See Edit a chat document.

# Custom filters for tasks (WorkZone Mobile 2021.0 HF01)

On your task list, you can now apply custom filters that are available to you.
 Custom filters are saved search lists created in the WorkZone OData
 QueryBuilder. See Work with tasks.

# **UI** improvements

• **Help** button is now located under **Settings**.

#### This was new in WorkZone Mobile 2020.3

### Chat enhancements

- You can now preview documents on your chats. See Preview chat documents.
- You can view metadata for the documents on your chats. See View chat documents metadata.
- You can see if the users in your chats are currently online or offline. See View your chats.

#### This was new in WorkZone Mobile 2020.2

Log on to WorkZone Mobile using OAuth2

If your organization is using OAuth2 for user authentication, you can log in on WorkZone Mobile using OAuth2. See Log in and out.

Work with WorkZone chats

In WorkZone Mobile, you can view your existing chats and reply to them, create new chats about existing processes from the related tasks, and add or remove chat participants. See Work with chats.

Task view improvements (🖷)

• Rank your tasks in the order you want them to be processed. See Rank your tasks.

Conflict notification for simultaneously edited PDF documents

If multiple users edit the same PDF document simultaneously, the second user will receive a document conflict notification with options to discard their changes or to overwrite changes made by another user. See Annotate PDF documents.

This was new in WorkZone Mobile 2020.1

Bug fixes.

#### This was new in WorkZone Mobile 2019.3

# Improved navigation

- The navigation pane is now displayed at the bottom of the screen. Tap a module to work with it.
- The **Log out** button is now found under **Settings**.
- Documents now open in the full screen.

## Task view improvements

Select your operating system (below) to view relevant updates.

- Tap Rank at the top of your task list to sort tasks by their rank. See Rank your tasks.
- When viewing documents on a task, tap the and buttons to open the previous or next document on this task, or swipe to open the previous or next page of the document. See View documents.

#### This was new in WorkZone Mobile 2019.2

# Bug fixes

You can define number of lines to display titles of meetings and tasks. See Set up WorkZone Mobile.

#### This was new in WorkZone Mobile 2019.1

# Bug fixes

Incorrect messages appear in the Login screen when you tap Return in the
 Server field and the User name field when using the keyboard — Corrected.

## Support for password change

If your password expires while you are working in WorkZone, the **Log in** page will open, and after entering your new password, you can continue your work. See Log in and out.

#### This was new in WorkZone Mobile 2018.2

- When you have responded to a task, the next open task is now displayed automatically. See Work with tasks.
- Performance improvements.
- · Bug fixes.

#### This was new in WorkZone Mobile 2018.1

· Bug fixes.

#### This was new in WorkZone Mobile 2018

Select your operating system (below) to view relevant updates.

• This is the first version.

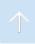

# 3. General information

## 3.1 Getting started

Log in and out on WorkZone Mobile.

- View your upcoming WorkZone meetings (created in Outlook using WorkZone for Office or WorkZone 365).
- Tap in the navigation pane a module to work with. For example, tap Tasks to view a task list. Tasks are marked according to deadlines and priorities.

#### On a meeting, you can:

- Tap a meeting to view its details.
- In the meeting details, view information about date and time, location, attendees, agenda items, and attachments.
- View documents attached to a meeting. In the meeting details, tap a document to view it.
- Work with meetings. In the document viewer, tap **Edit** to edit the document.
- Annotate PDF documents, for example, PDF, MSG, PNG, and JPG in PDF format.
   In the document viewer, tap **Edit** to edit the document.
- Export documents to other apps for editing. In the document viewer, tap Share
   (on , or on ), and select an app.
- · Work offline.

### On a task, you can:

 Tap a task under UNSENT, OPEN, UPCOMING, or CLOSED to view the task details.

- In the task details, view process information, such as the case number, the case handler, who started the process, the task and process deadlines, and other information.
- only: View task with its attached documents in a single PDF file. In the task,
   tap.
- View the documents attached to the process. In the task details, tap a document to view it.
- Add or remove documents to or from tasks.
- Work with tasks. In the document viewer, tap **Edit** to edit the current document.
- Annotate PDF documents. In the document viewer, tap **Edit** to edit the document.
- Export documents to other apps for editing. In the document viewer, tap Share (
   on , or on ), and select an app.
- See who did what and when under **Process log**.
- Respond to a task using the response buttons.
- Create a new chat (from a task) or Reply in a chat to discuss this task.
- Work offline.
- only: Receive notifications when a task has changed or you get a new task.

**Note:** You may need to download and install a document viewer from App Store (for ) or Google Play (for ) to view certain document formats.

#### Set up WorkZone Mobile.

View your existing WorkZone chats and reply to them, or create new chats from the related tasks. See Work with WorkZone chats.

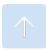

## 3.2 Use WorkZone Mobile

When you start WorkZone Mobile the first time, your meeting list is displayed. If you do not have WorkZone Meeting installed, your task list is displayed.

Select your operating system below, and then tap relevant question from a list.

## How do I navigate?

The navigation pane is available at the bottom of the screen. Tap **Meetings**, **Tasks**, **Chats**, **Browse**, or **Settings**, depending on what you want to do.

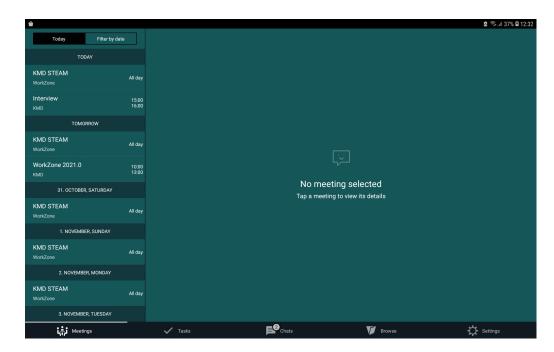

#### How do I refresh lists?

Pull down to refresh the meeting and task lists.

## 3.3 Log in and out

Select your operating system below, and then tap relevant action from a list.

### Log in

After launching WorkZone Mobile, the **Log on to WorkZone Mobile** page is displayed.

- If your organization is using OAuth2 for user authentication, you will be prompted to the Allow WorkZone to access your contacts screen, where you must select Allow. Then you will be prompted to a separate web screen where you can provide your WorkZone user name and password. After that your password will be auto-filled for WorkZone Mobile. If you have problems with signing in, see OAuth2 authentication mode Cannot sign in to the WorkZone Mobile app via the Chrome login prompt.
- 1. Enter the URL of WorkZone in the **Server** field, and tap **NEXT**.
- 2. In the **Sign in** dialog, enter your user name in the **User name** field and your password in the **Password** field (typically, it is the same as your network user name and password), and tap **LOG IN**.

#### **Password expiration**

# At login

If your network password has expired, the error message "Wrong user name or password" appears when you try to log in to WorkZone. Change your network password, and then enter your new password in WorkZone.

## While you work

If your network password expires while you are working in WorkZone, the error message "Something is wrong. Please re-enter your password to continue using WorkZone" will appear. Tap **OK** and the **Log in** page opens. Change your network password, and then enter your new password in WorkZone to continue working where you left off.

### Log out

- 1 Tap **Settings**.
- 2. Tap Log out.
  - For devices using OAuth2 authorization, you will be prompted to a logout web screen. Tap the provided link to return to the WorkZone Mobile app.

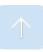

#### 3.4 Work offline

You can view meetings and perform tasks even if you are offline. Tasks are saved under **UNSENT TASKS**. Your unsent tasks will be sent as soon as you are online again.

# Refresh the meeting list after being offline

If you have been offline, pull to refresh the meeting list when you are online again. This action will update meetings that have been changed while you have been offline.

# Filter meetings on a date

You need to be online to filter your meetings by a specific date in the past. While offline, you can see past meetings, but only if they were loaded while you were online.

WorkZone Mobile stores meetings offline from the date you selected when you were online and 6 days forward as well as future meetings.

# Changed connection state while working on a task

If the connection to the server changes from online to offline and vice versa while you are working on a task, you are notified and asked if you want to reload the task.

- If you tap Yes: The task is reloaded and you will lose any unsaved work (for example, comments), and you will not be able to edit documents or actors.
- If you tap No: You can still continue working on the task and reply using the response buttons.

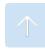

# 3.5 Set up WorkZone Mobile

You can set up WorkZone Mobile by tapping **Settings** in the navigation pane.

#### View release and login information

On the settings page, you will find information about WorkZone Mobile release number and login information.

**Tip:** If you contact KMD support regarding an issue with WorkZone Mobile, please include a screenshot of this information.

#### **Automatic error reporting**

Enable this setting to report errors automatically. Reported errors do not contain any personal data.

### **Edit meeting documents**

Select the default document editing behavior of meeting documents. You can choose to edit the original document or create a copy for editing when you tap the **Edit** button in the document viewer.

Select **Always ask** to choose between the options when you tap the **Edit** button.

#### **Checkout time for documents**

The amount of time allotted for a document to be checked out for editing outside WorkZone Mobile. This setting apply when you open a WorkZone document for editing in a third party app.

The checkout time is reset every time you make changes to a document, and when a document is saved automatically by an app.

The default checkout is 30 minutes.

#### **Example:**

You open a Word document. The document is checked out, and the checkout time is started. After 30 seconds, the document is autosaved by Word. The checkout time is reset. After 15 minutes you close Word, and after 15 minutes the document will be checked in.

#### Number of lines displayed in title

If titles of your tasks and meetings are long and do not fit in one line, you can increase the number of displayed lines. To do this, tap \_\_\_\_\_. To decrease number of displayed lines, tap \_\_\_\_\_.

#### Show closed tasks

Select if you want to see the closed tasks in your task list. This option is enabled by default.

### **Keep closed tasks**

This option is only selectable, if **Show closed tasks** setting is enabled. Select for how many days or weeks you want to keep the closed tasks in your task list. The default selection is 2 days.

## View online help

Click **Help** to open the WorkZone Mobile User Guide.

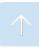

# 4. Work with meetings

Prerequisite: WorkZone for Office/WorkZone 365.

You can view your WorkZone meetings created in Outlook using WorkZone for Office or WorkZone 365 (either the desktop application or the web version).

WorkZone Mobile opens with a list of today's meetings at the top, followed by tomorrow's meetings and future meetings. You can also tap **Filter by date**, and then select a specific date to view meetings 7 days forward from the selected date.

- Tap a meeting to view its details.
- Pull to refresh the meeting list and view meetings that were created or modified after you logged in (or after your last refresh).

Select your operating system below to view instructions for your device.

#### **View documents**

Prerequisite: WorkZone PDF.

Meetings may have documents attached to the agenda items.

• Tap the document title to view its content.

The document opens in PDF format. Documents that cannot be converted to PDF cannot be previewed.

#### **Annotate PDF documents**

You can annotate PDF documents. The maximum size of PDF documents that can be annotated depends on your organization's capacity and the network connection.

18

### **Important:**

- You will not be able to save changes made to a large PDF document. If you try
  to save changes and the "Uploading 0 of 1" message is displayed in the status
  bar for a long time, close and delete the app, and then install it again.
- If another user edits and saves the same PDF document before you could save your changes, you will receive a document conflict notification with options to discard your changes or to overwrite changes made by another user. If draft versioning functionality is enabled for your organization, you can always view and restore any previous document versions in WorkZone Client. See
   WorkZone Client User Guide for more information about draft versioning.
- 1. Tap the document you want to annotate.
- In the document viewer, tap **Edit** to annotate the document in PDF format. A
   PDF copy of the document is created and opens in the PDF editor.
  - If the original document is a PDF document, you can choose to annotate
    the original document or create a private copy for annotation. The copy
    is only visible to you.
- 3. In the PDF editor, tap **Edit** to open the toolbar with different annotation options. Tap a button in the toolbar, and then tap a place in the document where you want to add annotation. For example, tap **Sticky note** to add a sticky note to a specific section in the document. See Use PDF editor (Android version).
- 4. Add your annotations, and then tap **BACK**. You can now save or cancel your changes.
- 5. Tap **BACK** to return to the meeting.

The document copy is saved on the agenda item on the meeting case in WorkZone with you as the case handler. You can see it on the meeting under the original document.

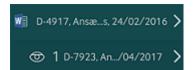

• The icon indicates the number of employees who can access your document copy. By default, only you will have access to your document copy. If needed, you can open your document copy in WorkZone Client and give other employees access to it. See Manage access rights in the WorkZone Client User Guide.

The copy is saved on the agenda item on the meeting case in WorkZone with you as the case handler.

## Notes:

- You can only create one copy of a document. Next time you want to annotate the document, the existing copy will be used. Only if you have changed the state of the copy to **Locked** or **Archived** in WorkZone Client, a new copy will be created.
- You cannot create a copy of a copy.

If the document is not an Office document, you can annotate a PDF copy of the document, see Annotate PDF documents, or you can export the document to a relevant app for editing. See Share documents using other apps.

See also FAQ.

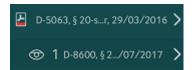

#### **Notes:**

 You can only create one copy of each document. The next time you want to annotate the document, your existing document copy will open. Only if you

- have changed the state of the copy to **Locked** or **Archived** in WorkZone Client, a new copy will be created.
- The icon indicates the number of employees who can access your document copy. By default, only you will have access to your document copy. If needed, you can open your document copy in WorkZone Client and give other employees access to it. See Manage access rights in the WorkZone Client User Guide.

### **Share documents using other apps**

- 1. Tap the document that you want to export.
- 2. In the document viewer, tap **Share**( on , or on ), and then select a relevant app.

The selected app opens a copy of the document. You cannot save the document back to WorkZone.

# 5. Work with tasks

When you have received a task in WorkZone Mobile, you can respond to it. Depending on the type of task, you can, for example, Accept, Forward, Skip, Approve or Reject a task, or tap OK to confirm the task.

Before you respond, you can edit the documents on a task, add or remove documents and actors, write a comment. You can also Rank your tasks, or Create a new chat (from a task) to discuss this task process with relevant people.

Select your operating system (below) to view guidelines for your device.

### View a task

- 1. Tap **Tasks** in the navigation pane to view a task list.
- 2. Tap a task to view or edit its details.
- 3. Tap a response button to respond to a task or make changes to a task or its documents.

# Respond to a task

These are examples of how you can respond to tasks of various process types.

#### Accept

If you accept ownership of, for example, a distribution task, you become the case handler.

#### **Forward**

If you cannot or do not want to perform a task, you can forward it to someone else.

- 1. Tap Forward to.
- 2. Start typing a name, and then select it from the list.
- 3. Tap **Forward**.

#### Skip

You can skip some types of tasks. If you, for example, skip a task in a submission process, the task is forwarded to the next person in the approval order.

### **Approve or Reject**

A task may involve approving or rejecting something, for example, a document. The case handler is notified of your action, and the process can start over or move to the next phase.

### OK

If you, as a process owner, receive a response to your process, you will be asked to confirm receiving the response. The user tasks are then updated in the **Processes** overview and in Outlook, and the process will be closed.

Once you have responded to a task, the next open task is displayed. If there are no open tasks, the task list is displayed instead.

### Other actions on task

These are examples of actions you can perform on a task.

#### Rank your tasks

WorkZone Mobile 2021.0

Prerequisite: WorkZone Process 2021.0.

When a new process is started, user tasks are automatically assigned the next available ranking. Tap **Rank** at the top of your task list to sort your tasks by their rank assigned in WorkZone Client. See WorkZone Client User Guide for more information about task ranks.

You can change ranking for your tasks to define the order in which you want them to be processed.

**Important:** You cannot change ranking for a pending task.

- 1. Tap **Rank** at the top of the task list.
- 2. Tap **Edit**.
- Tap and hold the task you want to reorder, and then drag and drop it as needed.
- 4. Tap Save changes.

#### View task documents

Prerequisite: WorkZone PDF.

Most tasks have attached documents.

Tap the document title to view its content.

: The document opens in PDF format. Documents that cannot be converted to PDF cannot be previewed.

 From the document view, tap and at the top to open the previous or the next document on this task, or swipe to open the previous or next page of the document.

#### Add or remove documents

### 1. Tap **Edit**, and then tap:

| Search | Search in all documents on the current case and add documents.                                                                     |
|--------|----------------------------------------------------------------------------------------------------|
| Add    | Add a document from your device. You can:                                                                                          |
|        | <ul> <li>Browse and add documents from the device.</li> </ul>                                                                      |
|        | Take a photo with your camera and add it to the task.                                                                              |
|        | Note: You can only add documents when you are online.                                                                              |
| Filter | Apply filters on your documents (not archived or closed) and add documents. If you have added archived or closed documents to your |
|        | Favorite documents, they will appear when you apply this filter. Note                                                              |
|        | that this option only applies to extended processes.                                                                               |
| Delete | Remove documents from the task.                                                                                                    |

2. Tap to return to the task, and then save or cancel your changes.

#### **Annotate PDF documents**

You can annotate PDF documents. The size of PDF documents that can be annotated depends on your organization's capacity and the network connection.

### **Important:**

- You will not be able to save changes made to a large PDF document. If you try
  to save changes and the "Uploading 0 of 1" message is displayed in the status
  bar for a long time, close and delete the app, and then install it again.
- If another user edits and saves the same PDF document before you could save your changes, you will receive a document conflict notification with options to discard your changes or to overwrite changes made by another user. If draft

versioning functionality is enabled for your organization, you can always view and restore any previous document versions in WorkZone Client. See WorkZone Client User Guide for more information about draft versioning.

- 1. Tap the PDF document you want to annotate.
- In the document viewer, tap **Edit**. The document then opens in the PDF editor.
- 3. In the PDF editor, tap **Edit** to open a toolbar with different annotation options. Tap the needed button in the toolbar, and then tap at the place in the document where you want to add an annotation. For example, tap **Sticky note** to add a sticky note to a specific section in the document. See Use PDF editor (Android version).
- 4. : Add your annotations, and then tap **BACK**. You can now save or cancel your changes.

#### Share documents using other apps

- 1. Tap the document you want to share.
- 2. In the document viewer, tap **Share** ( on , or on ), and select a relevant app.

### Add or remove actors

1. Tap **Edit**, and then tap:

| Search         | Search for employees and units that have email information registered, and add them as actors.         |
|----------------|----------------------------------------------------------------------------------------------------|
| Actor sequence | Search in actor sequences and add sequences. Note that this option only applies to extended processes. |

#### **Delete** Remove actors.

2. Tap to return to the task and save or cancel your changes.

#### Change order of documents and actors

- 1. Tap **Edit**, and then tap **Change order**.
- 2. Drag a document or an actor to a new position to change the order of, for example, documents and approvers in a submission task.

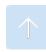

# 5.1 About task deadlines and priorities

The tasks on the task list are marked according to their deadlines and priorities. By default, the tasks are sorted by deadline. Tap **Priority** or **Updated** at the top of the list if you want to sort the tasks by priority or their last updated date.

#### **Deadlines**

A task is marked with a colored bar to the right:

- Green The process is in progress.
- Yellow The process deadline is close.
- Red The process deadline is overdue.

Deadlines are shown next to the tasks. Open a task to view more information about its deadline.

#### **Priorities**

- An exclamation mark "!" indicates that this task has high priority.
- A bullet "•" indicates that this task has low priority.

**Note:** Only extended processes can have priorities.

# 6. Work with WorkZone chats

#### Prerequisites:

- Chat functionality is supported from WorkZone version 2020.2 and forwards.
- The Chat module must first be enabled by your administrator in WorkZone
   Configurator, both for WorkZone Client (Configurator > Global > Feature
   Settings > WorkZone Client > Chat) and WorkZone Mobile (Configurator >
   Global > Feature Settings > WorkZone Mobile > Chat). See Feature
   Settings in WorkZone Configurator Administrator Guide.

In WorkZone Mobile, you can view your existing chats and reply to them, create new chats, manage chat references (add or remove cases, documents and participants), preview and edit chat documents (only editable documents), and view metadata for chat documents and cases. See WorkZone Client User Guide for more information about chats. Select your operating system below to view instructions for your device.

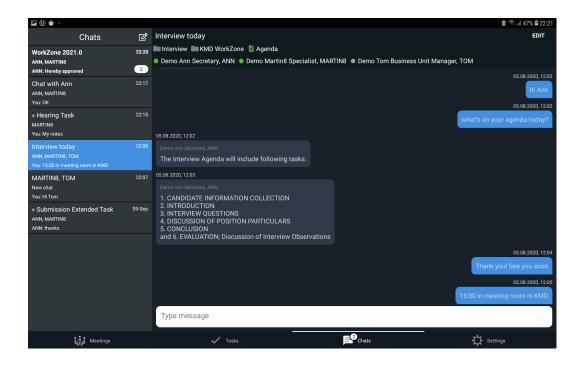

#### View your chats

- Tap Chats in the navigation pane to view the list of chats where you are either the creator or a participant. Your chats will be sorted by the dates they were last updated.
- 2. Tap a chat to open it. You will see chat details such as participants, references, and messages.

### Tips:

- A number on the **Chats** icon in the navigation pane indicates how many unread messages you have across all of your chats.
- A number on a particular chat in the chat list indicates how many unread messages you have in this chat.
- A green dot next to a chat user name indicates that this user is currently online. A grey dot indicates that this user is offline.

## Reply in a chat

- 1. Tap **Chats** in the navigation pane.
- 2. Tap the chat you want to reply to.
- 3. Type your message in the input field, and tap() or ().

**Tip:** You can continue writing your chat messages while being offline. They will be sent automatically, once you are online again.

### **Create a new chat (from a task)**

- 1. Tap **Tasks** in the navigation pane.
- 2. Tap the task that you want to create a chat for.

3. Tap at the top right corner. A new chat about this task is created. Task case and task documents will automatically be added as chat references.

### Tips:

- If a chat about this process task already exists, it will be opened instead.
- You can add or remove chat cases, documents, or participants as needed. See Manage chat references.
- If the task case or task document is protected by an access code, only users who have this access code will be able to see this case or document in the chat references.

### **Create a new chat (without a task)**

- 1. Tap **Chats** in the navigation pane.
- 2. Tap in the **Chats** list (top left corner of the screen). You are then prompted to add chat participants.
- 3. Add chat participants, and tap **Done**. The new chat is created.
- 4. Optionally, tap **Edit** to add chat cases and documents. See Manage chat references.

#### Manage chat references

You can add or remove chat cases, documents, or participants in your chats.

- You must be online to add or remove chat cases, documents, or participants.
- 1. Tap the chat in which you want to add or remove documents, cases, or participants.

- 2. Tap **Edit** under the chat title.
- 3. Select the case, document, or user you want to add or remove.

**Add case**, and then type the case, document, or user to add.

- To remove: Tap next to the existing case, document, or user to remove them from the list.
- 4. Tap **DONE**.

#### Preview a chat document

- 1. Tap the chat with the document you want to preview.
- 2. Tap the document title to preview its content.

**Tip:** Tap and at the top to open the previous or the next document on this chat, or swipe to open the previous or next page of the document.

3. Tap **Back** to close the preview and return to the chat.

#### Edit a chat document

- You must be online to edit chat documents.
- 1. Tap the chat with the document you want to edit.
- 2. Tap the document title.
- Tap at the top right corner to edit this document.

**Note:** You might need to install a corresponding Microsoft Office app to edit some document formats.

4. Save your changes, and tap **Back** to return to the chat.

#### View details for chat documents and cases

You can view details of the documents and cases on your chats.

- 1. Tap the chat with a document or a case.
  - For documents:
    - a. Tap the document title to open it in a preview mode.

**Tip:** Tap and at the top to view the previous or the next document on this chat.

b. Tap at the top right corner. Document metadata is

displayed. Tap <sup>®</sup> to return to the document preview.

- $_{\mbox{\scriptsize C.}}$  Tap at the top right corner to edit this document.
- For cases:
  - a. Tap the case title to open its details.

**Tip:** Tap and at the top to view the previous or next case on this chat.

 b. Under **Documents**, you can view documents on this case (if there are any).

**Tip:** Tap a document to preview it, edit it, or view its metadata.

-Or-

Tap **Metadata** to view metadata of this case (you must be online to view case metadata).

2. Tap  $\mathbf{Back}$  to return to the chat.

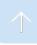

# 7. Browse WorkZone cases and documents

• The Browse module is currently available in experimental mode.

#### Prerequisites:

- Browse functionality is supported from WorkZone version 2021.0 and following versions.
- The Browse module must first be enabled by your administrator in WorkZone
   Configurator (Configurator > Global > Feature Settings > WorkZone Mobile
   > Browse). See Feature Settings in WorkZone Configurator Administrator Guide.
- You must be online to use the **Browse** module.

You can quickly search for cases or documents available to you in WorkZone and view their details.

For cases: You can view documents on the selected case, preview or edit their content (for editable documents), view their metadata, and view metadata of the case itself.

For documents: You can preview or edit the documents (if they are editable) and view their metadata.

#### **Important:**

- To edit some document formats, you might need to install a corresponding
   Office app.
- Regular WorkZone access restrictions will apply: you will only see and be able to edit the items you have access to.

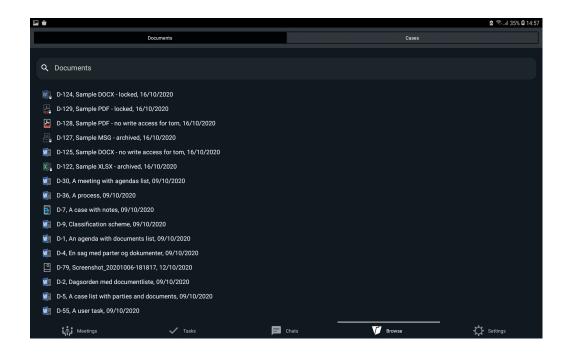

#### Search for cases and documents

You can search for WorkZone cases and documents that are available to you, and view their details.

- 1. Tap **Browse** in the navigation pane.
- Select the needed tab (**Documents** or **Cases**). A list of all WorkZone
  documents or cases (depending on the tab you selected) available to you is
  then displayed. The list is sorted by your most recently viewed documents.
- 3. Type the title of a document or a case in the search field, and the most relevant suggestions will appear.

**Note:** Searches are based on your tab selection. You cannot search for cases from the **Documents** tab or for documents from the **Cases** tab.

4. Tap the needed item.

#### View case details

You can view cases that are available to you and their metadata, view documents on the selected cases, preview or edit their content (for editable documents), and view document metadata.

- 1. Tap **Browse** in the navigation pane.
- 2. Tap the **Cases** tab. A list of WorkZone cases that are available to you is then displayed. The list is sorted by your most recently viewed cases.
- 3. Tap the needed case. Search for cases and documents, if needed.
- 4. Under **Documents**, you can see all documents (available to you) on this case.

**Tip:** Tap a document to preview it, edit it (if the document is editable) or view its metadata. See steps 4-5 in View document details.

-Or-

Tap **Metadata** to view metadata of this case.

5. Tap **Back** to return to the **Cases** tab.

#### View document details

You can preview WorkZone documents that are available to you, edit them (if documents are editable) and view their metadata.

- 1. Tap **Browse** in the navigation pane.
- 2. Tap the **Documents** tab. A list of WorkZone documents that are available to you is then displayed. The list is sorted by your most recently viewed documents.
- 3. Tap the needed document. Search for cases and documents, if needed. The document is then opened in a preview mode.

4. Tap  $\blacksquare$  at the top right corner to view metadata of this case. Tap  $^{\odot}$  to

return to the document preview.

-Or-

Tap at the top right corner to edit this document (if the document is editable).

**Note:** You might need to install relevant Office app to edit some document formats.

5. Tap **Back** to return to the **Documents** tab.

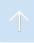

# Open WorkZone documents from Office 365

**Note:** This feature is currently not supported if you run WorkZone Mobile as a managed app from Microsoft Intune Company Portal or Citrix Secure Hub.

You can open WorkZone documents from Office 365 apps, make changes, and save the documents back into WorkZone. When you open documents, WorkZone Mobile downloads the documents.

Sometimes documents are marked as read-only, which means that you cannot edit the document. The reasons for a document to be read-only may be several, for example:

- Someone else has the document open or the document is open on another device
- The document has an old file format, or the app you are using does not support the file format.
- The document has the state **Locked**, **Closed**, or **Archived**.
- You do not have the proper access rights to open the document.

In some cases, you will see messages at the top of the screen. See FAQ.

#### Open WorkZone documents

**Prerequisite:** You need to enable WorkZone for browsing in your Office app. For example, tap **Open** > **More** > **Browse** > **Edit** and turn on WorkZone under **Locations** 

in Word.

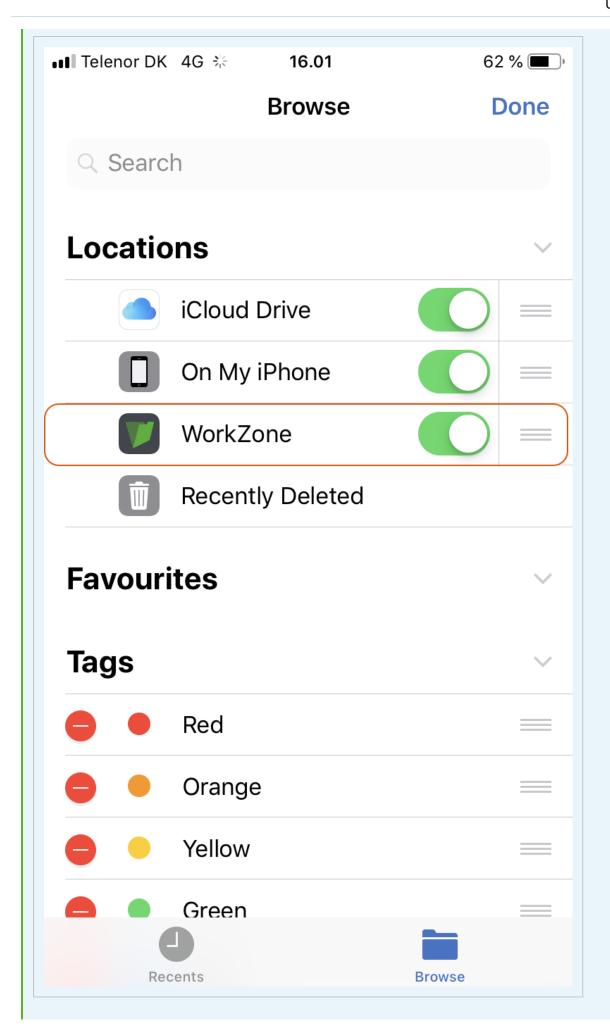

Open an Office app, and tap Open > More > Locations > WorkZone. You will now see folders corresponding to the lists that you see in WorkZone

Client, for example

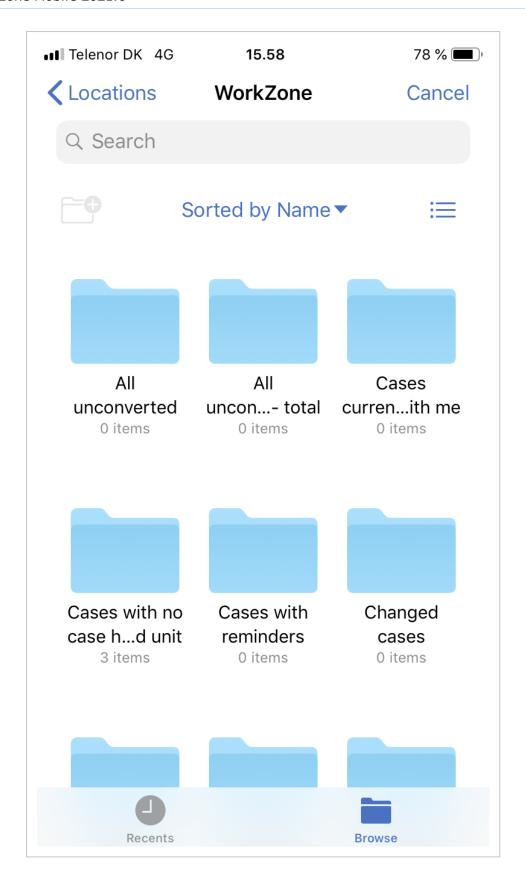

2. Tap a folder to open it, and then tap the document you want to edit.

3. Save the changes when you are done.

## 9. Use PDF editor (Android version)

Use the PDF editor to annotate PDF documents.

• In the document viewer, tap **Edit** to open the PDF editor.

You can search for text in the document and see the outline and annotations for quick navigation.

• Tap **Edit** to display the annotation toolbar.

The toolbar lets you add different types of annotations in your PDF document. Tap the tool that you want to use, and then tap the position in the document where you want to make an annotation.

| Add a sticky note.                           |
|----------------------------------------------|
| Highlight text. Tap and drag over the text.  |
| Strike out text. Tap and drag over the text. |
| Underline text. Tap and drag over the text.  |
| Squiggly line. Tap and drag over the text.   |
| Add a signature.                             |
| Draw free hand.                              |
| Erase what you have drawn in free hand.      |
| Write text.                                  |
| Draw arrows.                                 |
| Draw lines.                                  |

| Draw ellipses.     |  |  |
|--------------------|--|--|
| Draw rectangles.   |  |  |
| Select an area.    |  |  |
| Close the toolbar. |  |  |

WorkZone Mobile 2021.0

10. FAQ

This section contains a list of frequently asked questions (FAQ) and possible solutions

for WorkZone Mobile.

Select your operating system below, and then tap relevant question from a list.

App might become unstable on devices where the default language is not

**English or Danish** 

Workaround

If possible, change your device's default language to English or Danish.

OAuth2 authentication mode — Cannot sign in to the WorkZone Mobile app

via the Chrome login prompt

Your credentials are valid, but you get the authentication error message "Wrong user

name or password". This is a Google Chrome redirect issue.

Workaround

Tap **BACK** or close the browser. You will be signed in to WorkZone without reentering

your credentials.

Office 365 messages in WorkZone Mobile

The following messages may appear at the top of the screen in Office 365 when you

open documents for editing from WorkZone Mobile. Click relevant message below to get

additional information about the message and how to continue.

**Example:** Office messages in Word

48

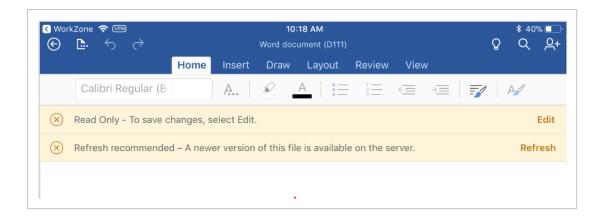

#### Tips:

- Tap Recent in your Office application to see the state of documents that you have opened recently. For example, you can see if a document is uploaded or downloaded correctly. A warning is shown if there are issues with the document.
- Please also refer to the Office Help for information. Open a document in the Office app, and then tap > Help and Support to open the Office Help.

# Refresh recommended – A newer version of this file is available on the server

You are trying to edit a document which is open on another client (phone, tablet, laptop) at the same time. The document has become read-only.

#### How to continue

Tap **Refresh** to see the latest changes.

#### Can't upload — Please sign into your account

You have shut down your Office app or you have changed the language in the device settings, and the document cannot be uploaded to the WorkZone server. The document has become read-only.

A "Can't upload — Please sign into your account" message is shown. Tap **Sign in** and open the document again in the Office app.

# Can't upload — Something's wrong and your changes can't be uploaded

You are probably trying to edit a locked or an archived document. See Edit document state in the WorkZone Client User Guide.

#### How to continue

You can save a copy of the document, and then edit the copy. Tap **Save a copy** in the message. The copy will only be saved locally.

#### Can't upload — Someone else is editing this file

You are trying to edit a document that another user is already editing.

#### How to continue

You can wait for the other user to finalize editing and close the document or you can save a copy of the document, and then edit the copy. Tap **Save a copy** in the message. This copy will only be saved locally.

#### This version of Excel can't run with VBA macros

You have opened an Excel document that contains macros. Office 365 does not support macros.

Tap **Close** in the message to close the message. You can continue working on the document but macros are ignored. Changes will be saved.

This file has macros that won't work with this version of Word. The macros will be preserved with the file so you won't lose them

You are trying to open a Word document that contains macros. Office 365 does not support macros.

#### How to continue

Tap **Dismiss** to close the message. You can continue working on the document but macros are ignored. Changes will be saved.

#### Allow file conversion?

You are trying to open a document in Excel but Excel does not support this file format.

#### How to continue

Excel displays the message "To open, export to, and print certain types of files, Excel needs to convert the file using Microsoft online service." Tap **Allow** to convert the document to xlsx. You can also open the document on a desktop and save it in the xlsx format, and then add this document to a WorkZone case, task, or meeting (depending on what you are working on).

#### Can't open file. This file type is unsupported by this version of Office

You are trying to open a document in Excel but Excel does not support this file format.

Tap **Close** to close the message. You can open the document on a desktop or a laptop and save it as an xlsx file, and then add this document to the case, task, or meeting (depending on what you are working on).

#### Read Only — To save changes, select Edit

On mobile devices, the message is shown every time you open a document.

#### How to continue

Tap **Edit** in the message to open the document for editing.

Read Only - Someone else has this file open. You can save changes to a copy or open the file later

You are trying to edit a document that another user has already opened for editing. The document is locked by the other user.

#### How to continue

Tap **Save a copy** to create a copy for editing or **Cancel** if you want to wait for the other user to finalize editing so that the document becomes editable for you. The copy is only saved locally.

Read Only — This is an older file format. Changes can only be saved to a copy of the file

You are trying to edit a document with an old document format that is not supported by Office 365.

- 1. Tap **Cancel** in the message.
- 2. Open the document on a desktop and save it in a new document format, such as xlsx, docx, or pptx.
- 3. Add the document to the case, task, or meeting (depending on what you are working on).

The Excel 95 "Workbook Sharing" was enabled on this workbook. To edit this file, save a copy (we'll remove workbook sharing)

You are trying to edit an Excel 95 document with "Workbook Sharing", which is not supported by Office 365.

#### How to continue

- 1. Tap **Cancel** in the message.
- 2. Open the document on a desktop and save it as an xlsx file.
- 3. Add the document to the case, task, or meeting, depending on what you are working on.

### 11. Terms and conditions

### Intellectual property rights

This document is the property of KMD. The data contained herein, in whole or in part, may not be duplicated, used or disclosed outside the recipient for any purpose other than to conduct business and technical evaluation provided that this is approved by KMD according to the agreement between KMD and the recipient. This restriction does not limit the recipient's right to use information contained in the data if it is obtained from another source without restriction set out in the agreement between KMD and the recipient or by law.

#### Disclaimer

This document is intended for informational purposes only. Any information herein is believed to be reliable. However, KMD assumes no responsibility for the accuracy of the information. KMD reserves the right to change the document and the products described without notice. KMD and the authors disclaim any and all liabilities.

Copyright © KMD A/S 2020. All rights reserved.